## Step 1,

Login/Create an account on [https://drop.cm](https://drop.cm/) and then click on "Account" once logged in,

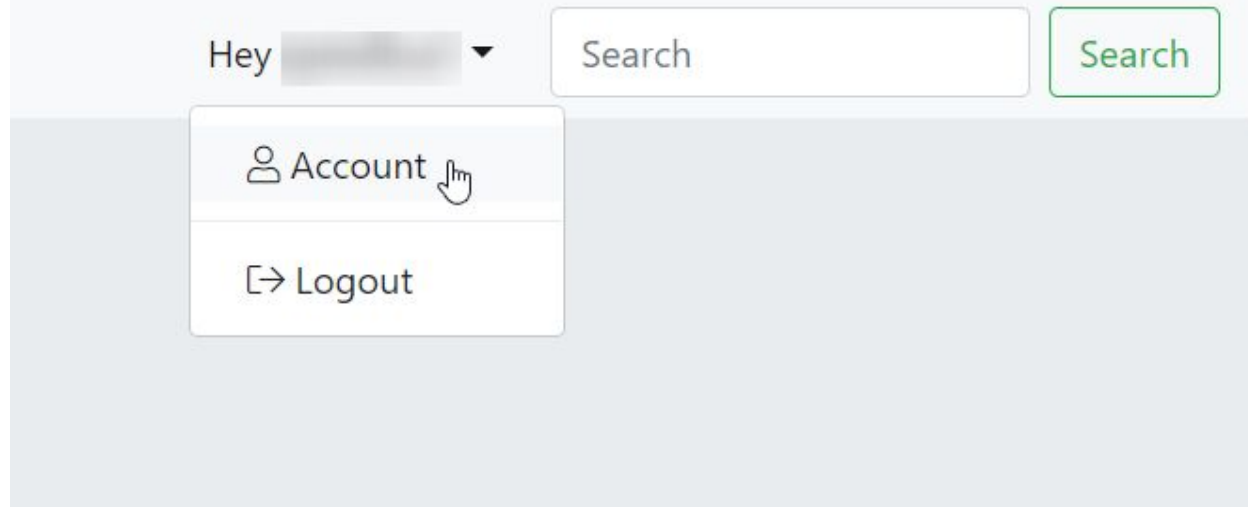

Next, Select "API Key" Tab, Click on "Generate New API Key" to get a key

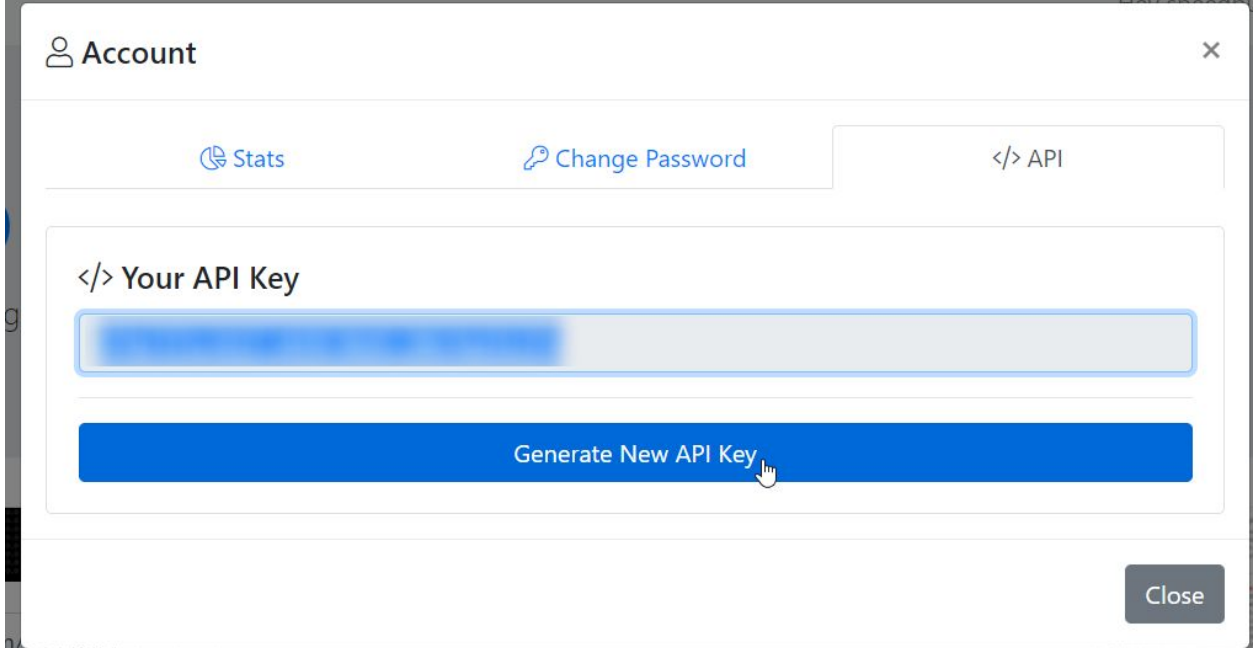

Copy this key.

Next, Switch to ShareX,

- 1. Select Destinations
- 2. Select Custom uploader settings...

## ShareX 12.4.1

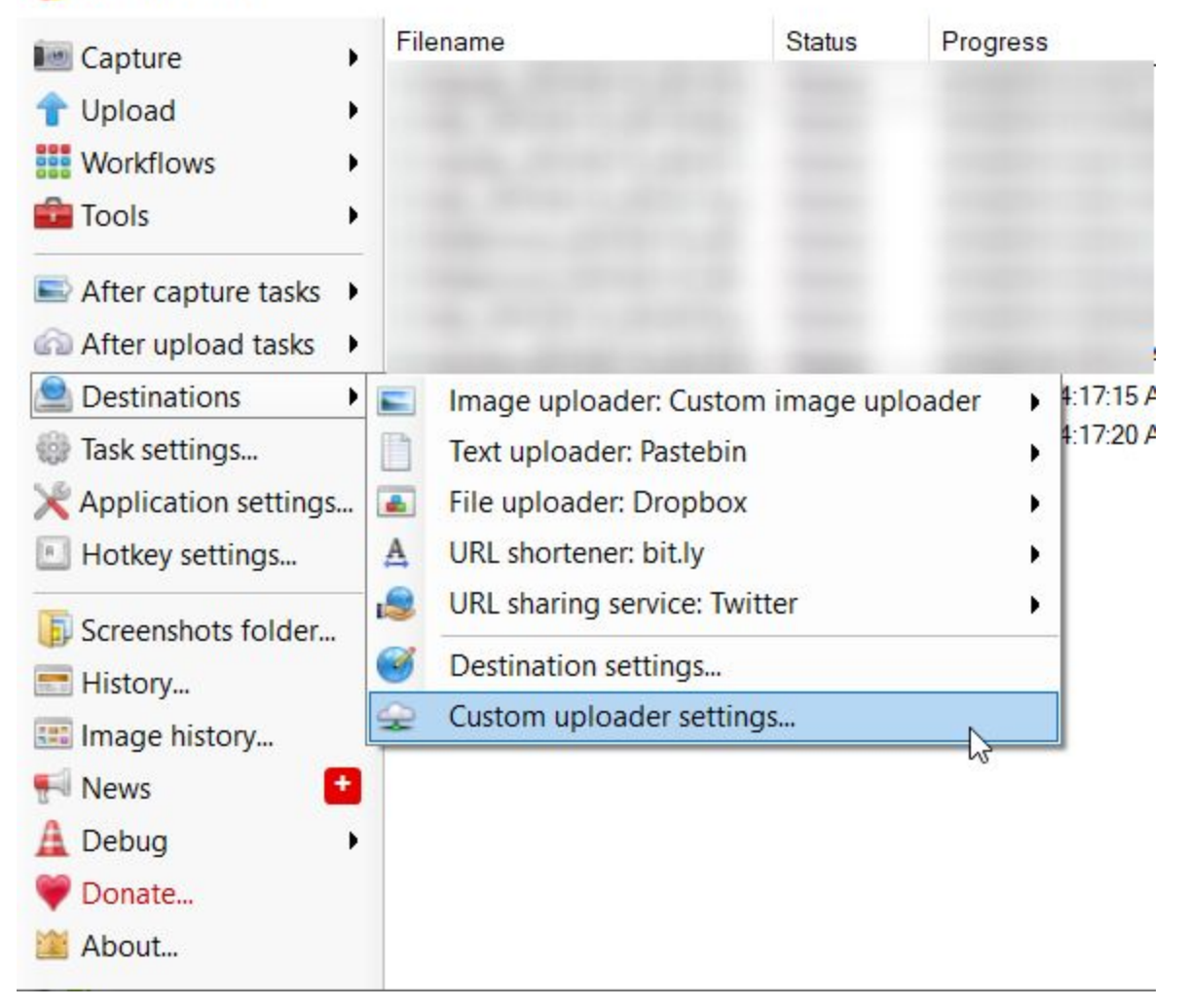

## Click on "New"

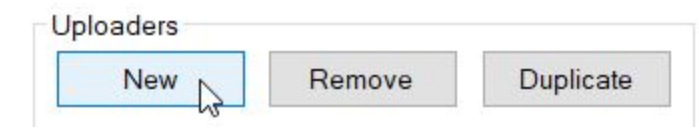

Set the name as "drop.cm"

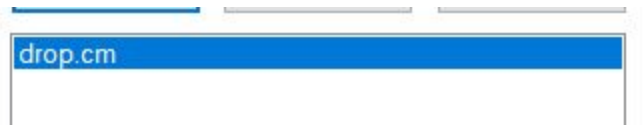

## Select Method as "POST" and URL as https://drop.cm/api.php

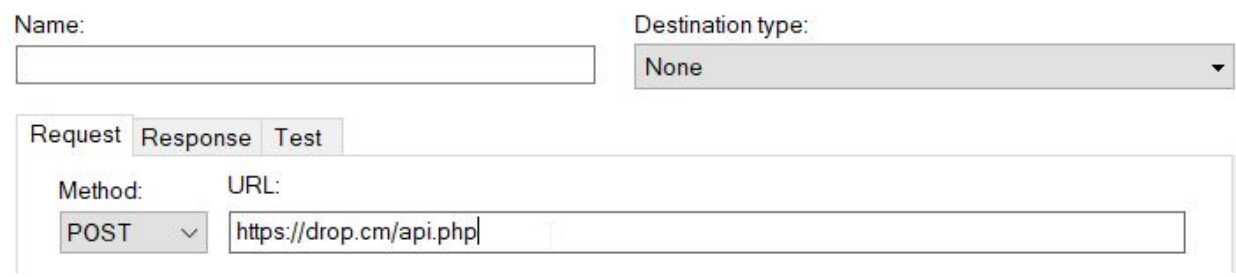

Select "Form data (multipart/form-data)"

Name == api\_key

Value == API Key from above "Account  $\rightarrow$  API Key" Tab on drop.cm

Body:

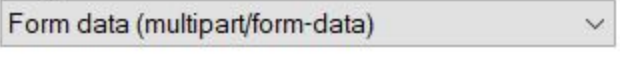

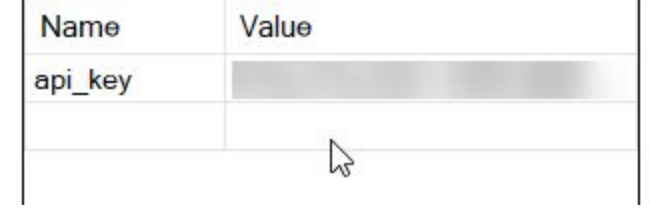

Next, set "File form name:" as drop

File form name:

drop

Once done, you can click on "test" to see if an image is uploaded into your account on drop.cm etc

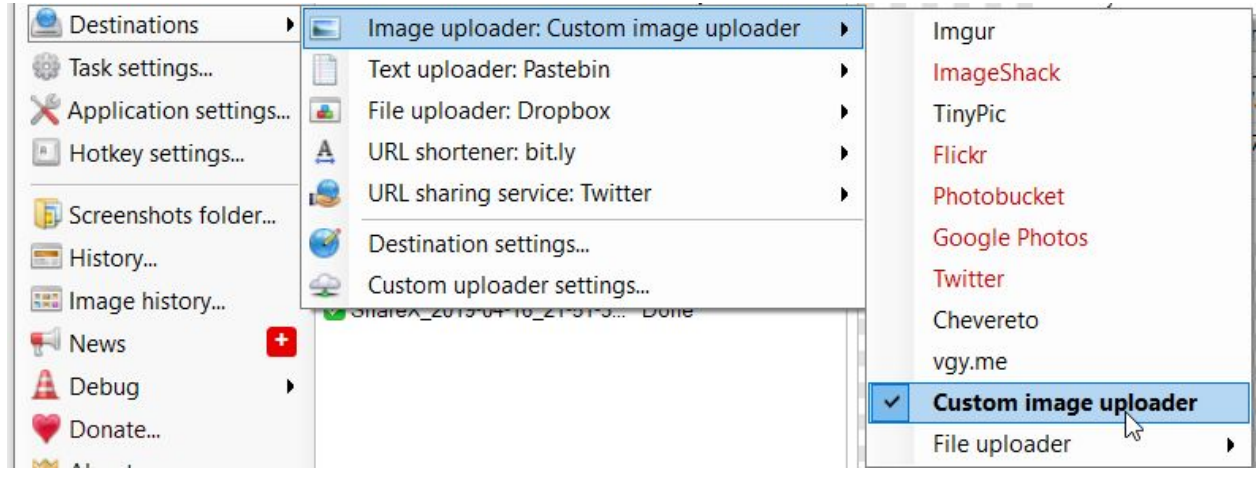

Lastly, change "Destinations  $\rightarrow$  Image Uploader:" to "Custom image uploader"

Done!